### **الفصل األول : مقدمة**

#### **نظرة عامة على معالج النصوص Word Processing**

ما هو معالج النصوص Word Processing ؟

هو برنامج بقوم باستخدام الحاسوب لإنشاء وتحرير وطباعة المستندات، عن طريق لوحـة المفاتيح التي تابه األلية الكاتبية، ولكن قدر ات بير امج معالجية النصبوص تتفوق بيأكثر مين ذلكي طى سبيل المثـال، ال تحتـاج للعـودة ألـول السـطر يـدويا كمـا فـي الآلــة الكاتبــة أو الضــغط علــي مفتــاح Enter عنــدما تريــد بــد فقــرة جديــدة أو إدراج األســطر الفار غــة. إذا قمــت بخطــأ أثنــا الكتابــة، بمكنـك ببســاطة اسـتخدام Backspace لـحـذف الـخطــأ . بـإمكانـك أي ًضــا تخـزين الوثيقــة وحفظها والرجوع لها في وقت الحق وفتحها للعمل عليها. وهناك العديد من البرامج التي تختص بمعالجة النصوص من ضمنها واهمها هو برنامج Microsoft Office Word.

2019 Microsoft Office Word هو معالج نصوص بسمح لك بإنشـاء أنـواع مختلفـة من الوثائق مثل الخطابات والاوراق، والنشرات وأكثر من ذلك.

#### **خصائص المايكروسوفت وورد**

- 1. كتابة النصوص بلغات متعددة (العريبة والأجنبية).
	- 2. التدقيق الإملائي والنحوي.
- 3. إعداد صفحة الكتابة مثل ضبط الهوامش واتجاه الورقة وحجم الورق وخيارات الطباعة وعل صفحات متعددة و هو امش معكو سة.
- 4. تنفيذ نمط أو تنسـيق على المسـتندمثل: محاذاة نص، حجم الخط، نو ع الخط، لون النص، لون خلفية و غير ها ِ
	- 5 . إدراج: صور ، أشكال تلقائية، تخطيط بياني، تخطيط هيكلي، نص مر سوم و غير ها .
- 6. إنشـاء جداول وتنسـيقها و عمل فرز على البيانات واسـتخدام بعض صـيغ المعادلات والدوال داخل هذه الجداو ل.
	- 7. البحث والاستبدال لبعض النصوص داخل المستند بلغات مختلفة.
- 8. تأمين المستند عن طريق عمل حماية له و حفظه بكلمة مرور حتى لا يمكن لأي مستخدم فتحه.
	- 9. حفظ المسنند كصفحة ويب أو حفظه كقالب لحين استخدامه لأكثر من مسنند.

10 فتح مستند سبق حفظه والتعديل فيه ثم حفظه مرة أخر ىبنفس الاسم أو حفظه باسم آخر . 11 معابنة المستند قبل الطباعة. 12 التعرف على خصائص ملف المستند مثل: اسم الملف وتاريخ الإنشاء وتاريخ التعديل. 13 إدراج فهرس المحتويات وفهرس الرسومات التوضيحية. 14 إدارج المراجع وإدارتها.

لبدء العمل بـ 3019 MS Word اتبع الخطوات التالية:

- 1. انقر فوق كافة البرامج Start.
- 2. انقر على Microsoft Office.
	- 3. انقر على 2019 MS Word.

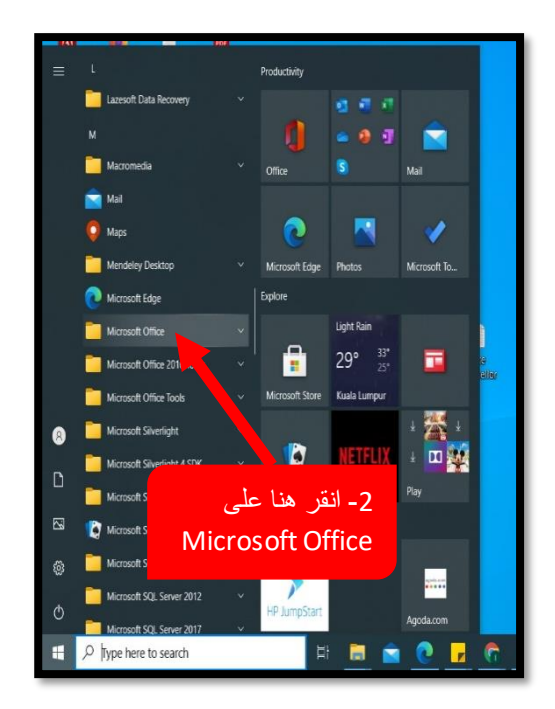

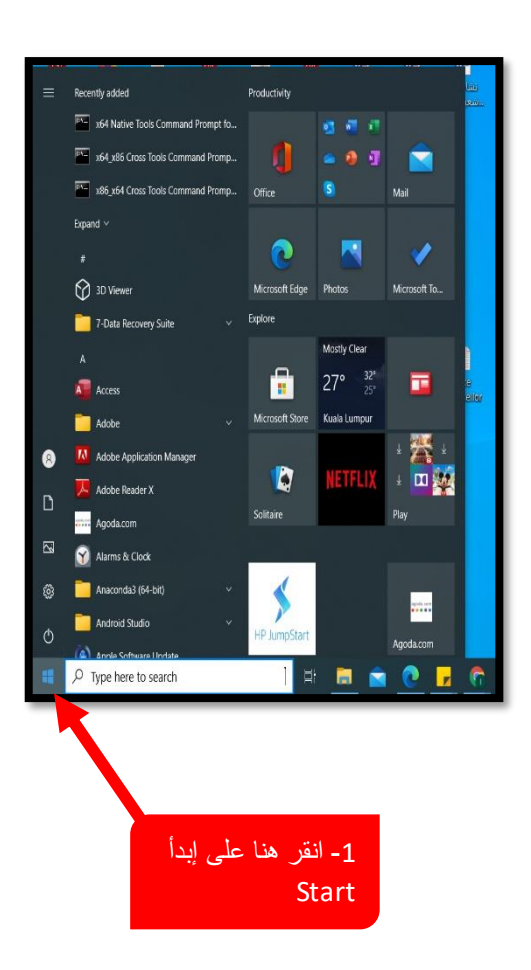

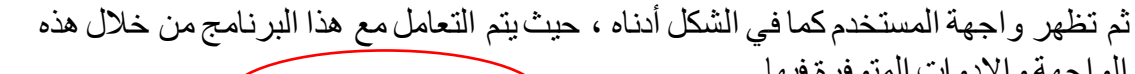

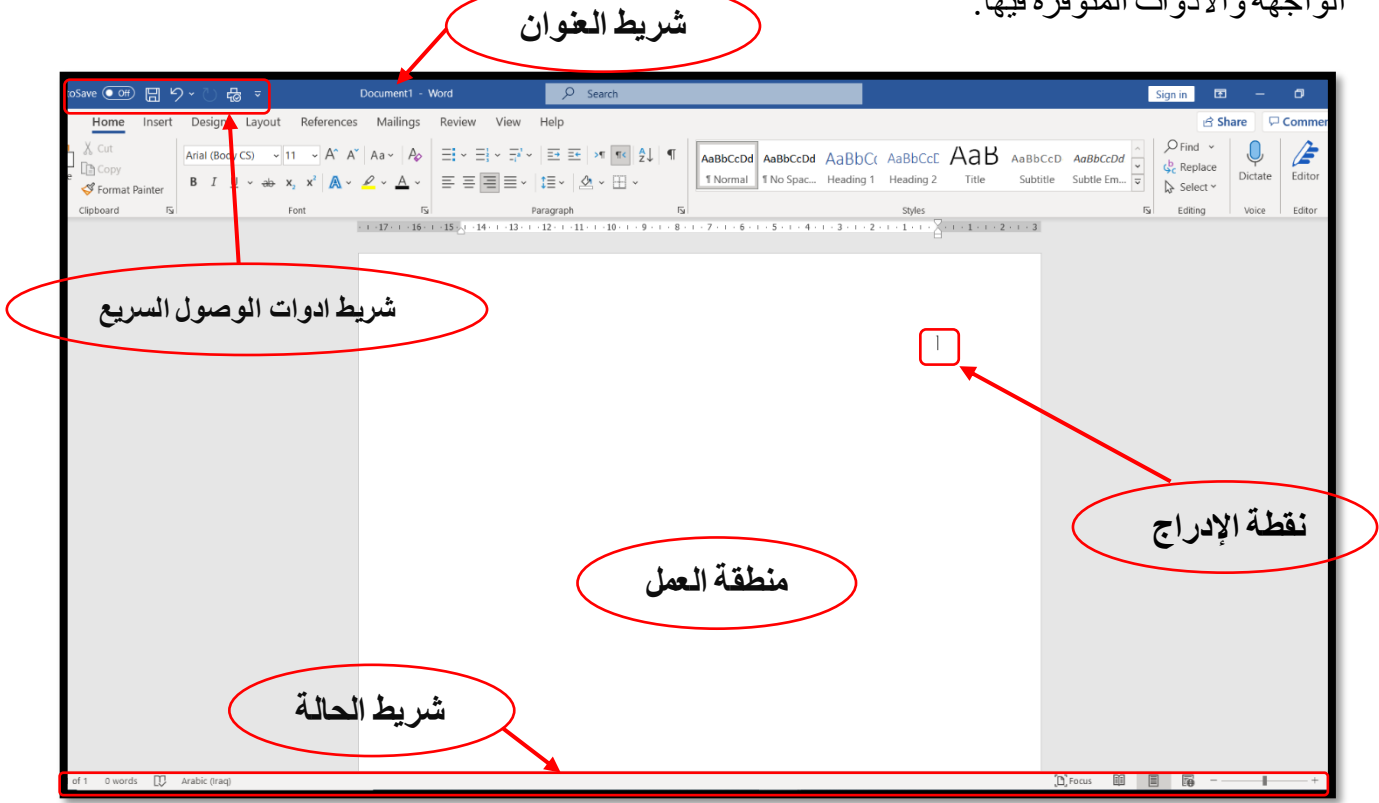

# **شريط أدوات الوصول السريع Toolbar Access Quick**

يتضمن شريط أدوات الوصول السريع على بعض األدوات الصغيرة التي تحتوي على أزرار تسمح لك بأداء بعض الأجراءات المشتركة بشكل سريع، مثل حفظ مستند، التراجع عن الأجراء الأخير ، أو تكرار الأجراء الأخير ... إلخ.

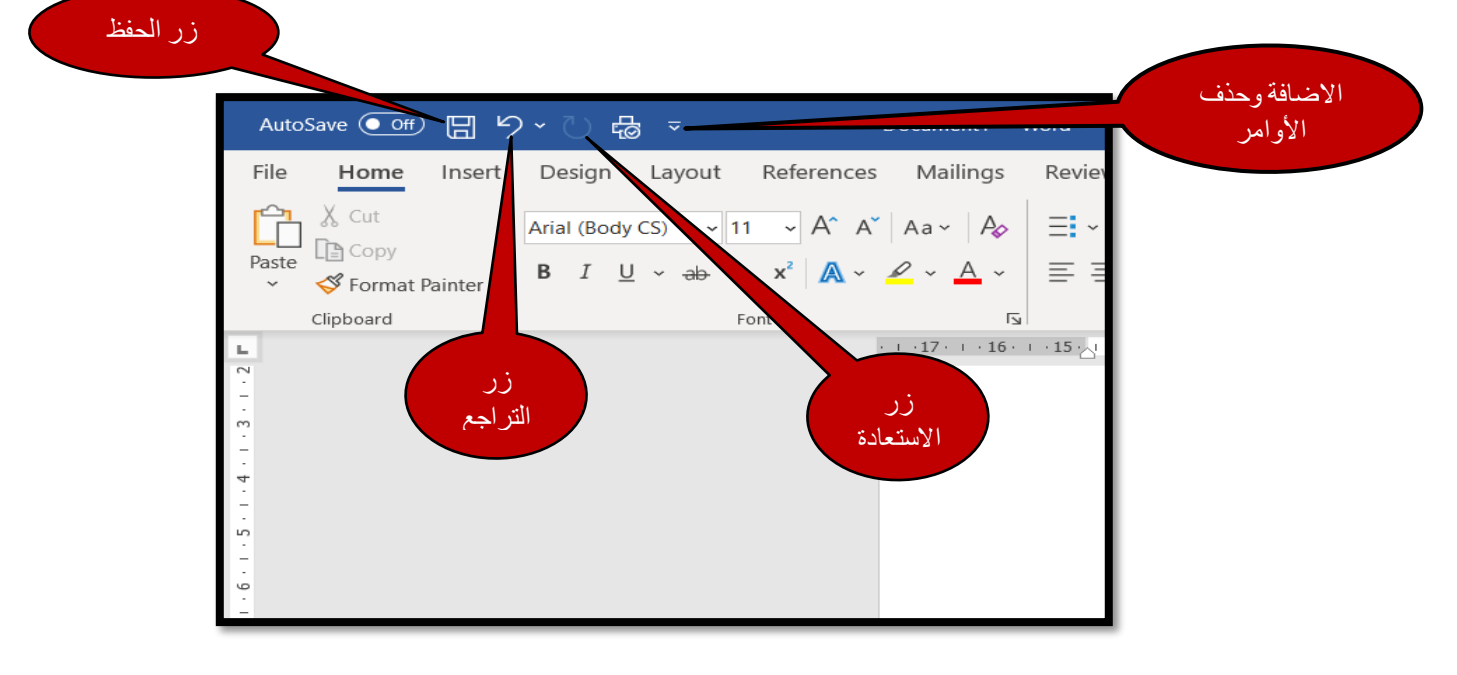

#### **إضافة أوامر إلى شريط أدوات الوصول السريع**

شريط أدوات الوصـول السـريع يمكن أن يضـاف عليه الأوامر المسـتخدمة بشـكل متكرر بحيث تكون مناحة بسهولة لأضافة أوامر إلى شريط أدوات الوصول السريع ما عليك سوى اتباع الخطوات التالية:

1. انقر فوق تخصيص Customize على شريط أدوات الوصول السريع، ثم انقر فوق أوامر ط ا يم Commands More

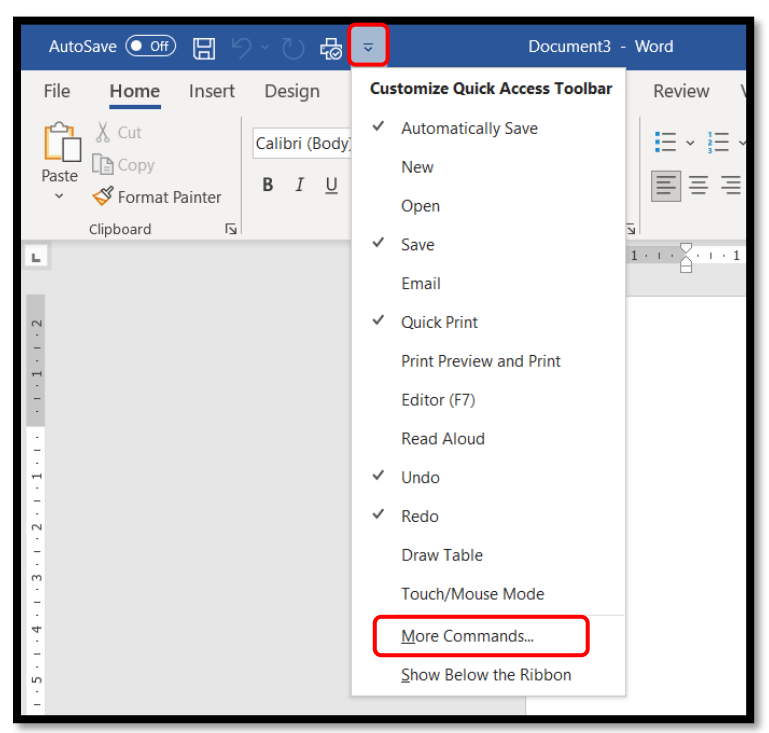

2. اختر الأمر ثم انقر فوق إضافة Add ، سيتم ادر اج الاوامر التي تم اختيار ها في الجهة اليمنى، بعد ذلك قم بالضغط على زر Ok .

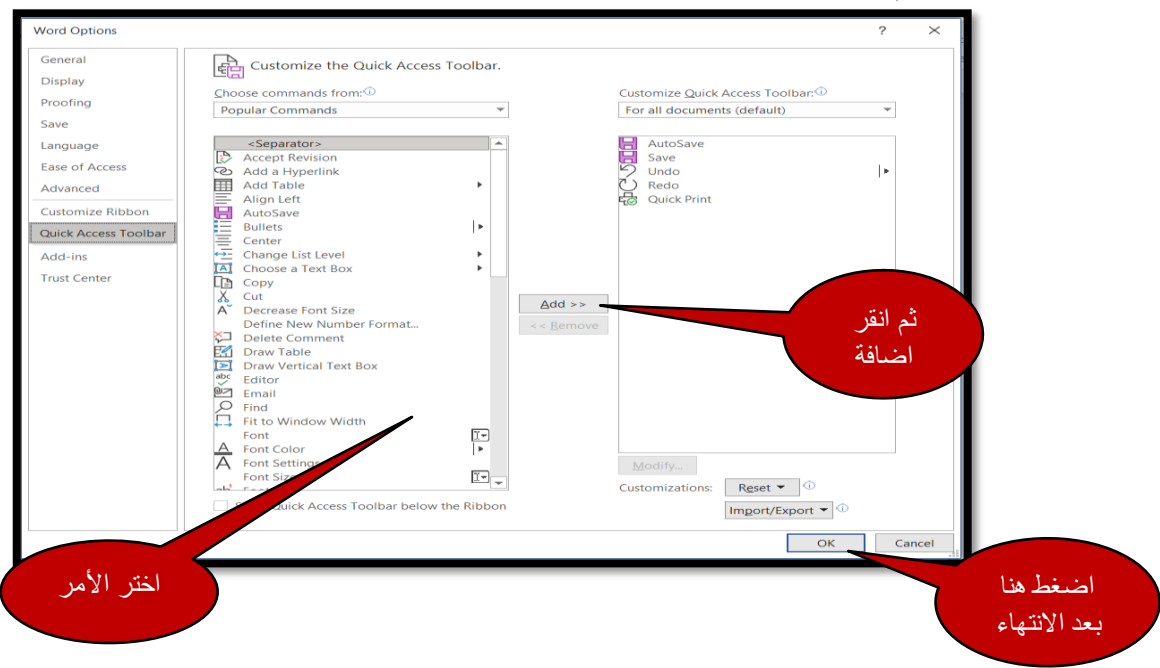

**إزالة األوامر من شريط أدوات الوصول السريع**

يمكن إز الة الأو امر المضافة عن طريق الضخط بالزر الأيمن على شريط أدو ات الوصول السريع، ثم Remove from Quick Access Toolbar لى النبا

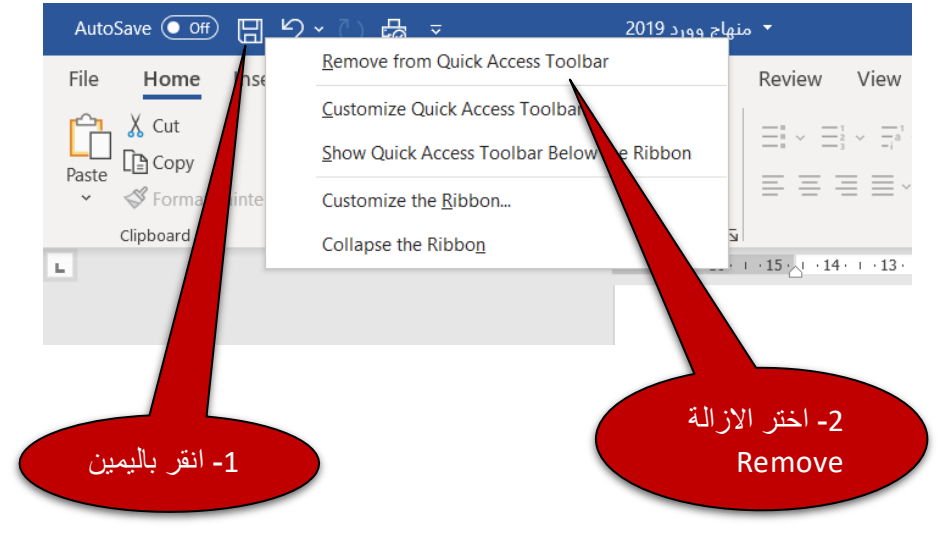

#### **ما هو الشريط Ribbon**

شريط Ribbon عارة عن مجموعة مـن أشـرطة الأدوات التـى تـم وضـعها علـى مجموعـة مـن علامــات التبويــب. وداخــل كــل شــر بط تبويــب، هنــاك مجمو عــات تـحتــو ي علـــي أز ر ار أو امــر مرتبطــة منطقيــا لأداء وظيفــة معينــة. هــذه الأزرار مهمتهــا تنفيــذ أمــر أو عــرض فائمـــة مــن الأوامر .

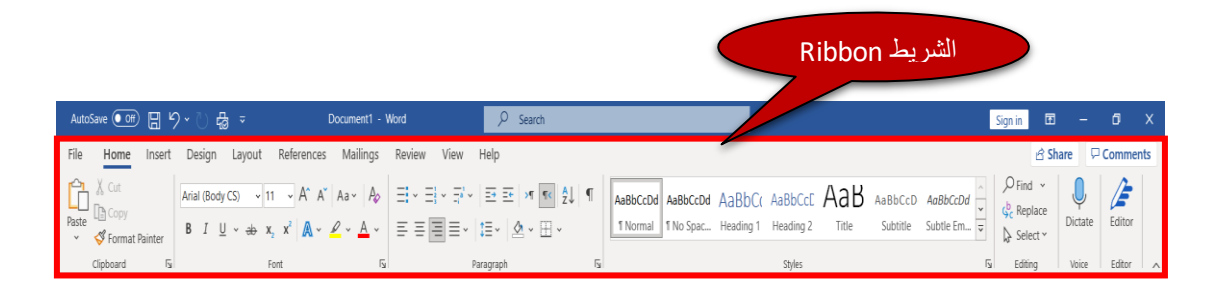

الشر بط Ribbon هو المنطقة التي فـو ق مسـاحـة عمـل المسـتند كمـا هـو مبـبن فـي الشـكل أدنــاه ِ تحتوي كل علامــة تبويـب علــي شـريط طويـل، وينقسـم كـل شـريط إلــي مجمو عـات مـن الاوامـر كما هو مبين في الشكل التالي.

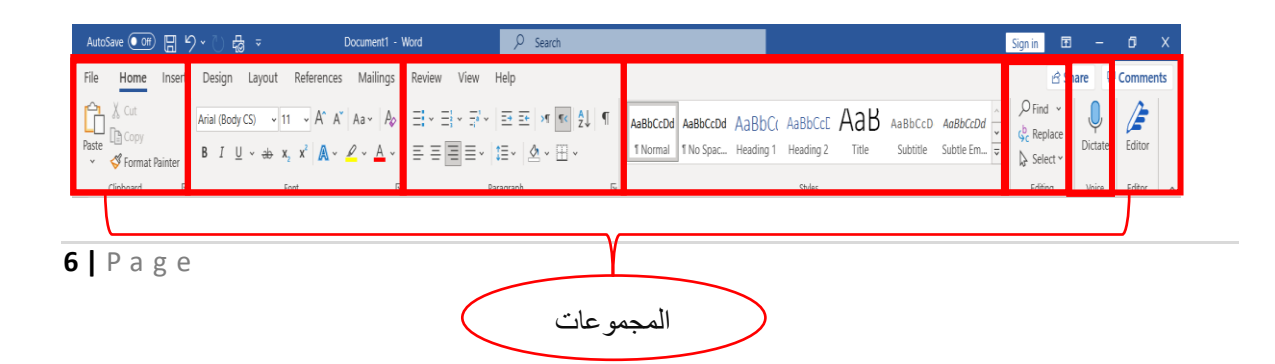

### **التبويبة السياقية :tab Contextual**

هو علامة تبويب خاصنة، والتي تظهر فقطمع بعض الكائنات مثل الصورة، والرسم البياني والجداول.. الخ علامات التبويب السياقية تحتوي على الأوامر التي تحتاجها لتتسيق عناصر مثل الجداول والصور ومر بعات النص

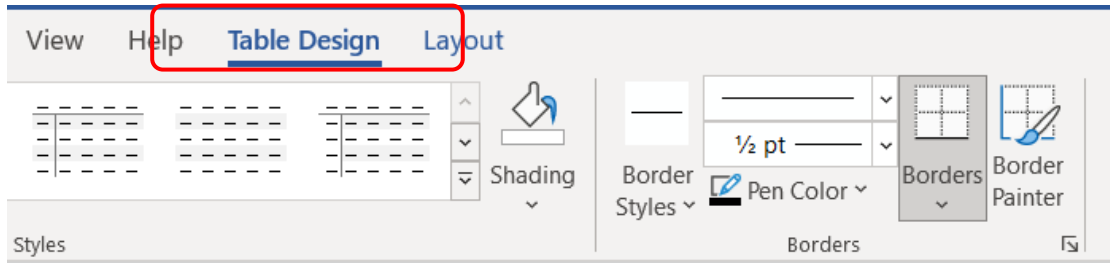

### **مشغل مربع الحوار Launcher Box Dialog**

مشغل مربع الحوار Dialog Box Launcher هو زر مع ســـهم صـــغير و الذي يظهر في الركن الأيمن السفلي في العديد من المجمو عات. عد النقر عليه يفتح مربع الحوار الذي يوفر خيار ات إضـافية تتعلق بتلك المجمو عة.

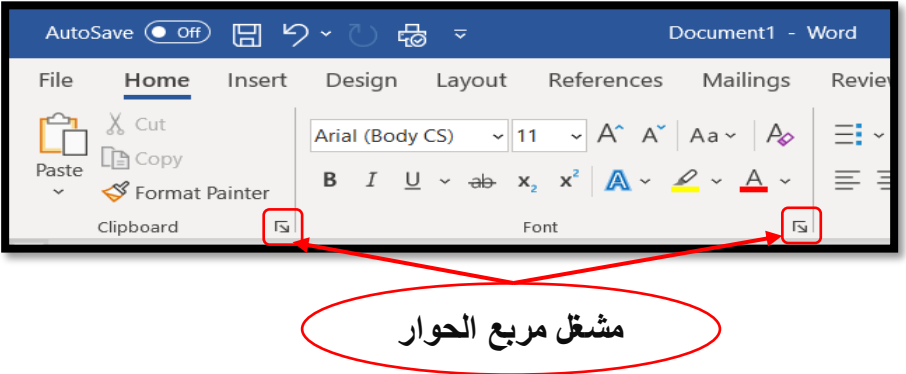

## **The insertion point اإلدراج نقطة**

هي المكان التي يتم فيها إدراج النصوص والصور والرسومات الخ

## **منطقة العمل Area Work**

هي المساحة البيضاء في الوسط حيث يتم العمل أو كتابة الوثيقة.

### **أشرطة التمرير Bars Scroll**

هناك نو عان من أشر طة التمر بر ه*م*ا: الشير يط الر أسبي و الشير يط الأفقى، و التي تعطي إمكانية تحريك المستند إلى أعلى أو أسبغل و اليسيار و اليمين على التو الي.

#### **شريط الحالة Bar Status**

- بحتو ي شر بط الحالة على:
- 1 . في الجهة اليسر ي نجد عدد صفحات و كلمات المستند و اللغة .
- 2. وفي الجهة اليمنى نجد طرق عرض المستند المختلفة وشريط التكبير والتصغير .

## **أزرار العرض Buttons View**

تقع هذه الأزرار في الجانب الأيمن من شريط الحالة. هذه الأزرار تقوم بعرض المستند بأشكال مختلفة. يمكن ل MS-Word عرض المسـنتدبخمسـة أوضــاع، عرض نخطيط الطباعة Print Layout ، عرض الشاشة الكاملة Full Screen Reading ، عرض متصفح انترنت Web Layout ، أو عرض مخطط تفصديلي Outline، عرض مسـودة Draft يمكن أيضــا التبديل بين طر ق العر ض باسـتخدام علامة تبويب عرض View tab

# **أزرار تكبير/تصغير Buttons Zoom**

تقوم بتكبير أو تصغير المستند. وتقع على الجانب الأيمن من شريط الحالة.

## **استخدام المساعدة وأدوات التلميح tooltip and Help Using**

من أجل معرفة أوامر وإعدادات برنامج 2019، هناك زر المساعدة المتاح في تبويب Help

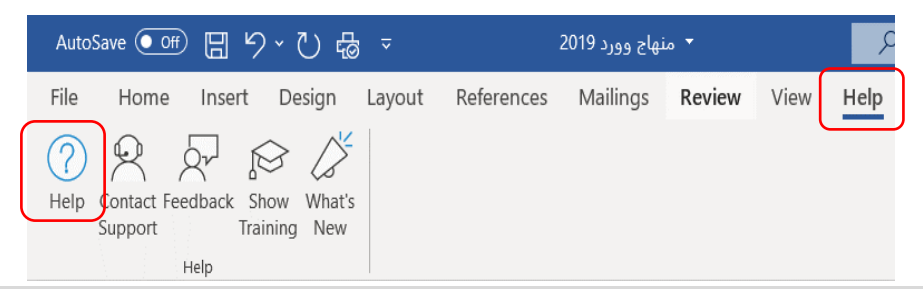

عند تحريك مؤشـــر الفأره فوق معظم أزرار الأوامر ، يتم عرض أداة التلميح Tooltip. هذا التلميح يو فر وصدفا مفصد للماهية الزر و عمله. يتم عرض اختصدار ات لوحة المفاتيح أيضدا إن و جدت. افتر اضـيـا، البر نـامج يظهر أداة التلميح عند و ضــع مؤشـر الفأر ه علـى أحد الاز ر ، و يمكن إيقاف تشـغيل هذا الخدار

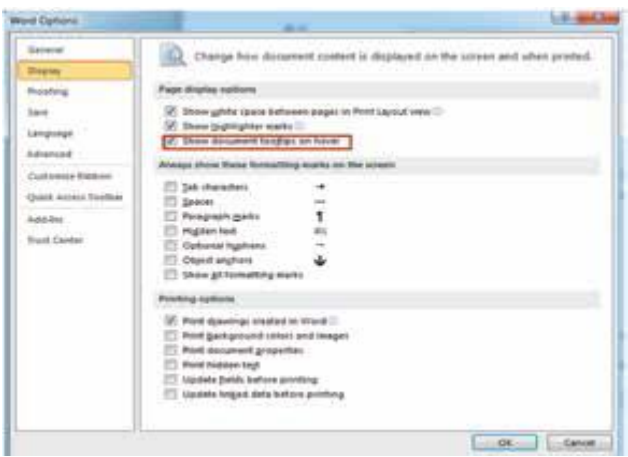

**إتبع الخطوات أدناه إل يقاف التلميحات:**

1. انقر فو ق علامة التبويب ملف File Tab

- 2. انقر على خيارات Options
	- 3. انقر على الشاشة Display
- 4. قم بالغاء تحديد خانة الاختيار Show

document tooltips on hove

**استخدام مفاتيح الوصول keys Access Using**

مفاتيح الوصول Access keys هي مجموعة من اختصـارات لوحة المفاتيح المستخدمة للوصـول إلى الشـريط وهي متصـلة مباشـرة بعلامات التبويب labs ( والأوامر ) commands و غير ها من الأمور التي تراها على الشاشة. عليك أولا أن تضغط على مفتاح " Alt " ثم انظر للعلامات الصغيرة labels أو الشارات badges والتي تبين تلميحات المفاتيح لكافة علامات التبويب.

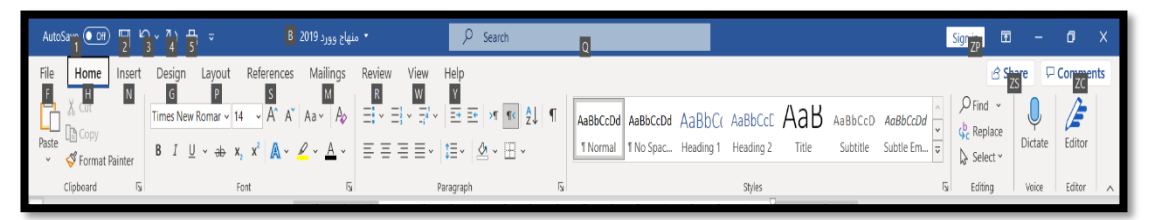

كل أمر على الشريطوشريط أدوات الوصول السريع لديه مفتاح وصول. اضغط على مفتاح Alt مرة أخرى لاخفاء مفاتيح الوصول.

**إنشاء مستند بسيط**

لانشاء مستند جديد فارغ، انقر فوق علامة التبويب ملف File Tab واختر " New " في الجزء الأيسر . في الجزء المركز ي، يمكن أن تر ي مختلف فئات القو الب. انقر على مستند فار غ " Blank " document

القالب Template هو مستند مصمم مسبقا تم إنشاؤه لأغراض عامية مثل ر سالة فاكس، فاتو ر ة أو الأعمال التجار ية.

لإنشاء مستند Word اتبع التسلسل على النحو المبين في الشكل التالي.

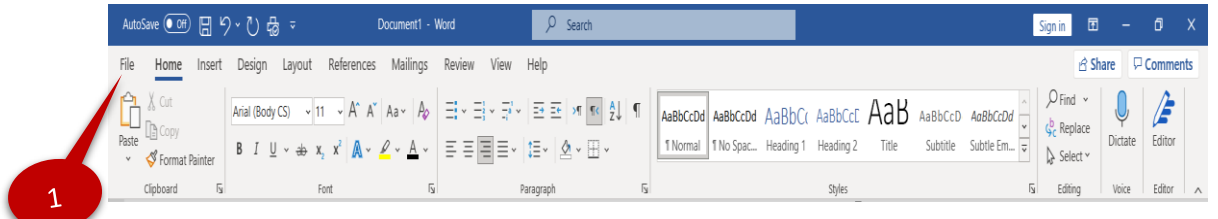

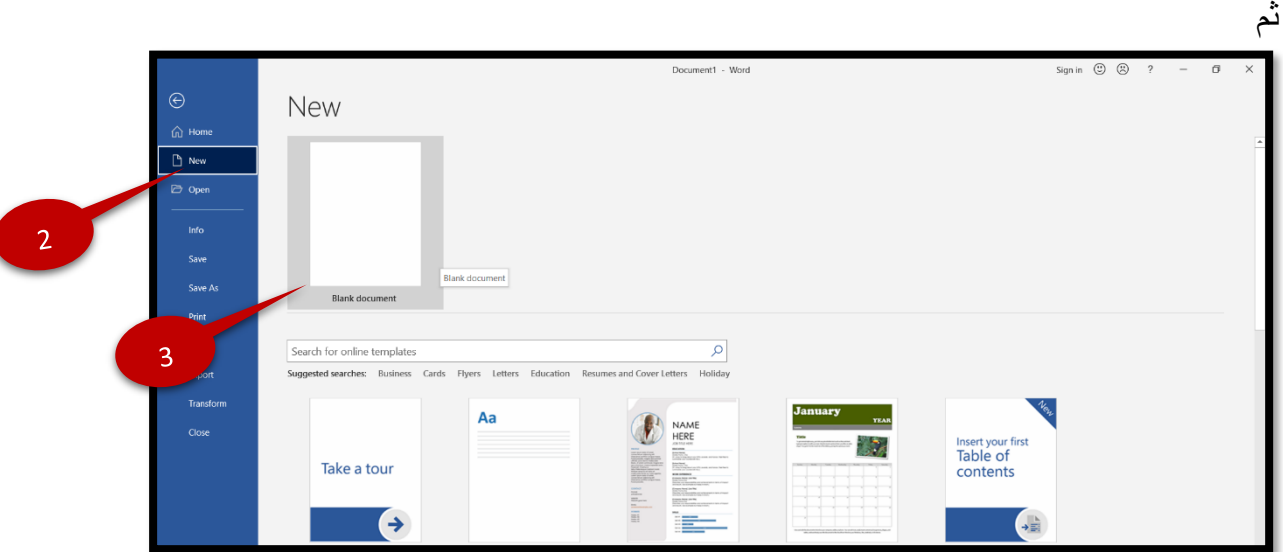

في بداية كل مسـنتد يمكننا أن نر ي مؤشــر يقوم بالوميض في بداية الســطر . بمـجر د ضــغطك على أحد المفاتيح في لوحة المفاتيح سوف يتم طباعة هذا الحرف أو الرمز في المستند مباشرة. هذا الادخال يتم قبل المؤشر وسوف يقوم المؤشر بالتقدم باستمر ار باتجاه الامام.

اضـغط على مفتاح المسـافة Spacebar لترك مسـافةبين كل كلمة. اضـغط Enter ، ليتم نقل المؤشـر إلى السطر التالي. اضغط Enter مرة أخرى لترك سطر فارغ المفتاح Tab يجعل المؤشر يقفز إلى الأمام بعض المسافات. عندما تريد إدر اج مساحة لأكثر من فر اغ واحد بين الكلمات، قم باستخدام مفتاح " Tab " بدلا من الضغط على مفتاح المسافة مرات متعددة.

#### **تحديد النص**

يمكنك تحديد النص بطريقتين، باســـتخدام الفأره أو عن طريق اختصــــار لوحة المفاتيح لتحديد النص باستخدام الفأر ه، ضع المؤشر قبل النص المر اد تحديده ومن ثم اضغط بالزر الايسر للفأر ه مع السحب ناتتاا النص الداال ت س سا لح س س النص نوا وومم لو م الدفاتيحر ا ووحاسخ " Shift " + "مفاتيح الحنبل Keys Navigation ↓ ر→ ر↑ ر←

يمكن تحديد كلمة واحدة فقط وذلك عن طريق النقر المزدوج عليها. لتحديد فقرة، ضع الفأره على الفقرة ثم انقر فوقها 3 مرات و لتحديد سطر معين ضع المؤشر على الحاشية مقابل السطر و انقر بالزر االيسر للفأرة. لتحديد المستند بأكمله، اضغط على "A + Ctrl "من لوحة المفاتيح للقيام بإلغاء تحديد نص، انقر فوق في أي مكان خارج المنطقة المحددة.

#### **إستخدام الحذف Delete والمفتاح BACKSPACE**

بعد إدخال النص في الوثيقة، قد تر غب في إجر اء بعض التغيير ات. من أجل حذف مقطع من النص، حدده ثم اضبغط على " Delete ". لإز الة الأحر ف الفريبة، اضبغط على " Delete " للأحر ف إلى يمين نقطة الأدراج و" Backspace " للأحرف إلى اليسار . لحذف كلمة بأكملها، يمكنك أيضا استخدام Ctrl+Delete على الكلمـات إلى يمين نقطـة الأدراج أو Ctrl+Backspace على الكلمـات إلى اليسار لحذف سطر فارغ، انقر على هذا السطر ثم اضغط على Delete.

#### **استخدام التراجع Undo واإلعادة Redo**

أحيانا بعد إجر اء بعض التغيير ات، قد تر ي أنها ليست ضر ورية. يمكن التر اجع عن الاجر اء الاخير او العمل الاخير الذي قمت به، يمكنك اختيار " Undo " من شريط أدوات الوصـول السـريع أو اسـتخدام اختصــــار لوحة المفاتيح" Ctrl+Z ". يمكنك أيضـــــا عمل إعادة الخيار " Redo " للاجراء الذي¤م التر اجع عنه. لهذا، اختار " Redo " من شـريط أدوات الوصـول السـريع أو اسـتخدام اختصــار لوحة  $Ctrl+Y$  .

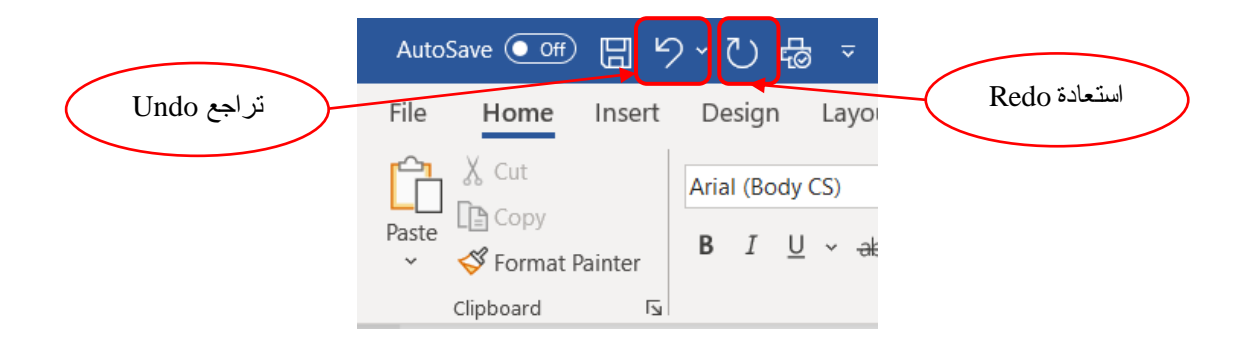

#### **التنقل من خالل مستند document the through Navigation**

التنقل في المستند باستخدام: الفأر ه، أشر طة التمر بر ، اختصبار ات لو حة المفاتيح التنقل من خلال مستند يعني التحرك عبر المسـند بأكمله في الأعلى والأسـفل واتجاهات اليســار واليمين على التوالي. النتفل ممكن إما عن طريق الفأره، أو عن طريق اختصـــار ات لوحة المفاتيح أو عن طريق أشـــر طة التمرير (الأفقية والعمودية ) وتسمى التمرير scrolling و يمكن استخدام لوحة المفاتيح للتنقل خلال المستتد باستخدام مفاتيح الأسهم الأربعة

- مفتاح السهم الأيسر يتنقل في المستند في اتجاه اليسار .
- مفتاح السهم لليمين يتنقل في المستند في اتجاه اليمين.
- مفتاح السهم للأعلى ينتقل في المستند في اتجاه الأعلى.
- مفتاح السهم إلى الأسفل ينتقل في المستند في اتجاه الأسفل.
- يمكن استخدام الفأر ه للتنقل في المستند بحرية كاملة في جميع الاتجاهات، ما عليك سوى أن

تقوم بو صم المؤشر في المكان المر اد ثم النقر .

- للانتقال اليسار و اليمين، يمكن أن تستخدم شر يط التمرير الأفقي كما هو مبين في الشكل.
	- 1. ضع الفأره على شريط التمرير الأفقي
	- 2. قم بالضغط على مفتاح الفأر ه اليسار و ابدأ بسحب الفأر ه في اتجاه اليمين و اليسار .

**استخدام جزء التنقل للبحث عن نص محدد من خالل تصفح صفحات المستند** 

بمساعدة جزء التنقل، يمكن البحث عن كلمة محددة في جميع الصفحات داخل المستند المستند في MS 2019 Word ، عرضت الشركة تجربة التصفح الجديدة و المحسنة مع جزء التنقل Navigation Pane لفتح جزء التنقل Navigation Pane ، من علامـة التبويب " View" في المجموعـة " Show"، انقر فوق المربع الموجود أمام " Navigation Pane ". افتر اضبا يتم فتح جزء التنقل في الجهة البسر ي من نافذة المستند.

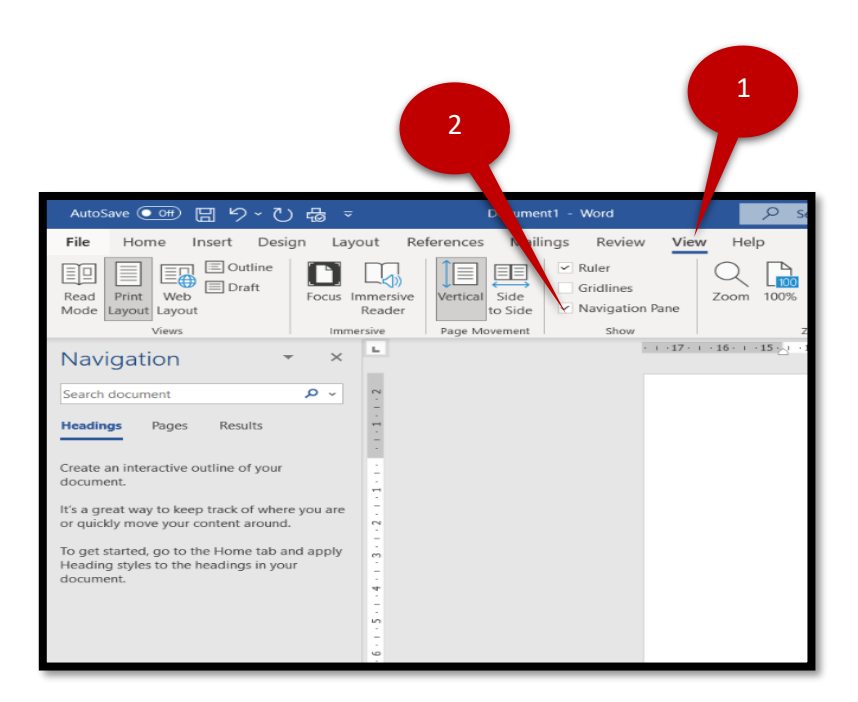

**استخدام خيار اذهب الى To Go**

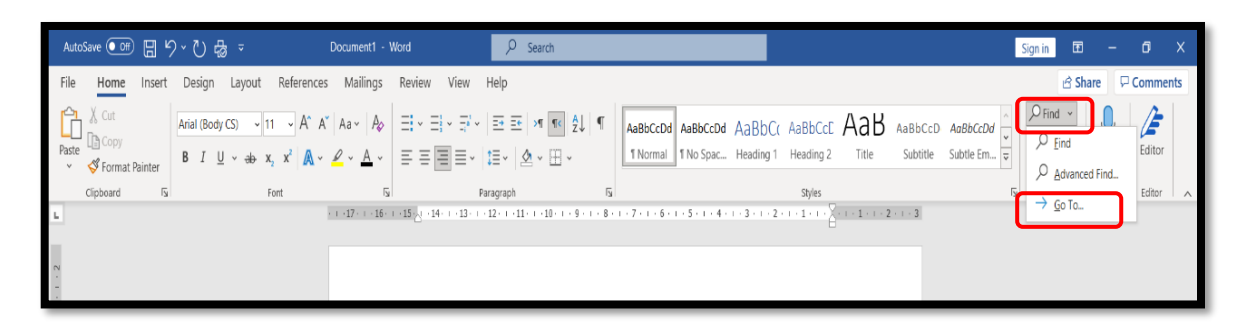

Go To " اذهب الى: بهذا الأمر يتم الانتقال إلى الصـــفحة المطلوبة أو الفقرة أو القســم المطلوب الخ. وذلك عن طريق إدراج رقم الصــــفحـة المطلوبـة. يتوفر هذا الخيـار ضــــمن قـائمـة البحث Find في مجمو عة تحرير Editing group في علامة تبويب الصفحة الرئيسية Home Tab.

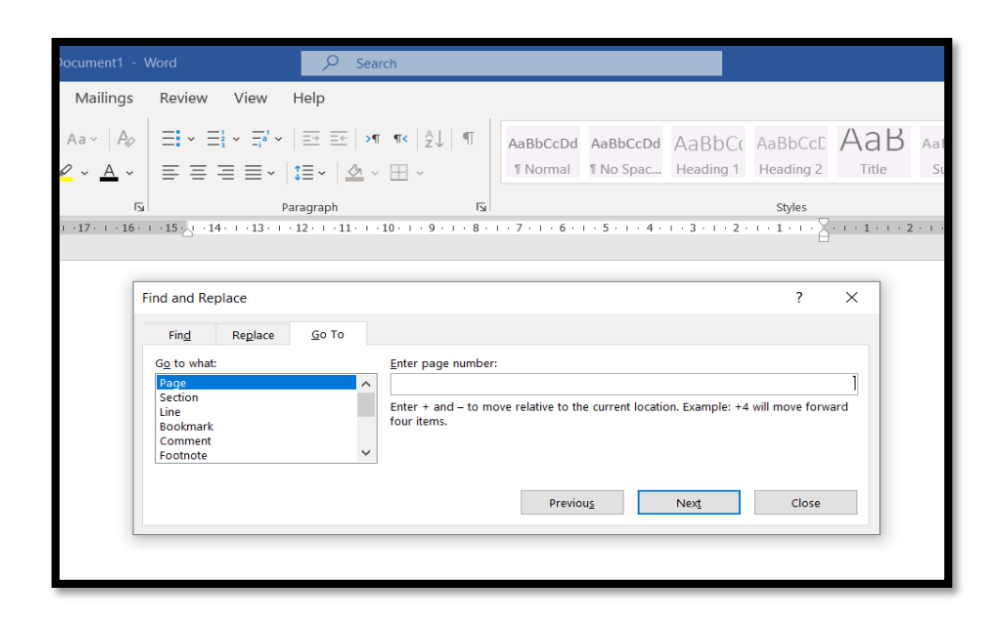